# PII-3300

**PENTIUM® II & CELERON® (66MHz & 100MHz Base Frequency) AGP, PCI, Ultra DMA/33 & Built-in 3D Sound Intel i440BX AGPset Chipset System Board**

## Trademark Acknowledgment

- Pentium is a trademark of the Intel Corporation.
- AMI WinBIOS is a trademark of American Megatrends Inc.
- MS-DOS, Windows 95 are trademarks of the Microsoft Corporation.
- Other trademarks belong to their respective owners

Specifications are subject to change without notice. Though the information presented in this User's Guide has been reviewed carefully, no responsibility is assumed for inaccuracies.

Published & Printed in the United States

# Amptron

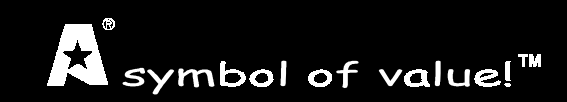

User's Guide Revision 1.0

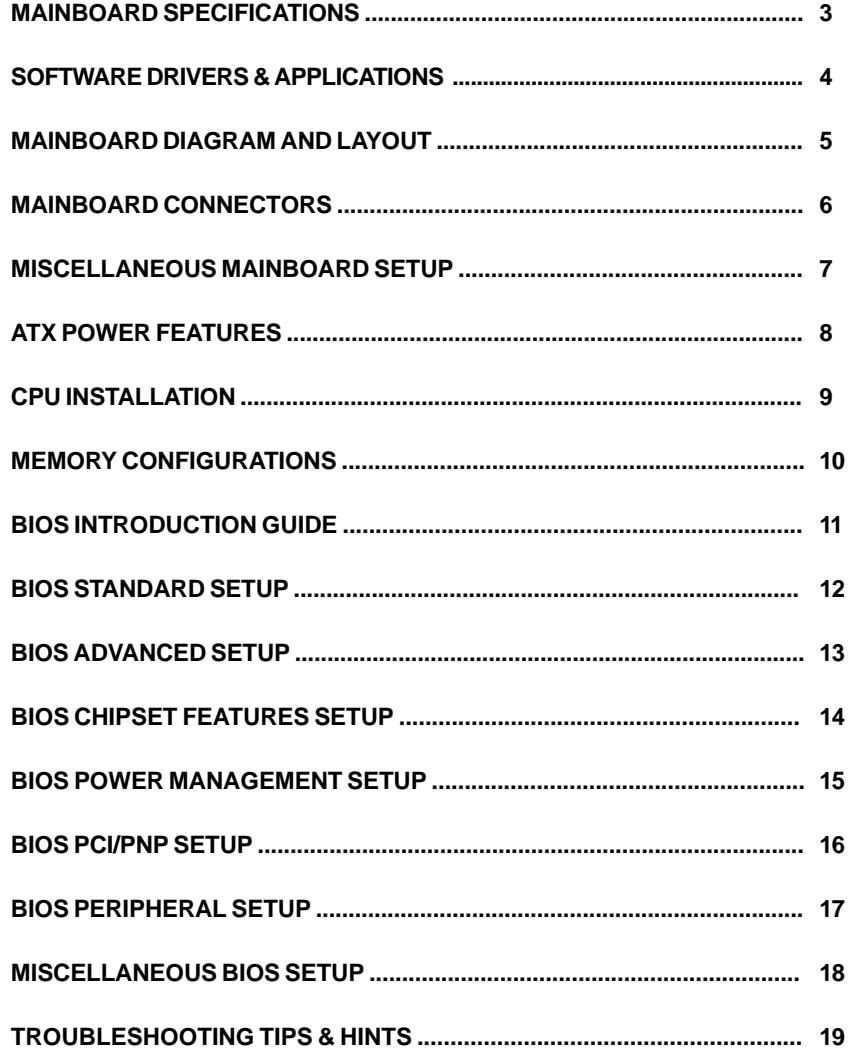

Visit our website for updates: www.amptron.com

Though the information presented in this manual has been checked for accuracy and reviewed, Amptron International Inc, assumes no responsibilities for any inaccuracies that might be in this manual nor will it be liable for damage resulting from the use of this manual. Amptron International Inc, reserves the right to make changes to the manual at any time and without notice.

### **WHAT TO DO FIRST...**

•The most overlooked and common problems are actually the easiest to solve. Even if you are the most seasoned of all computer technophiles and you can tell Bill Gates a thing or two, make sure you double check the following three most frequently repeated mistakes:

- (1) The power cable is not plugged firmly into the power supply in the back of the computer. Or the motherboard is not connected to the power supply.
- (2) You've got ide, floppy, serial, parallel, scsi cables that are either not plugged in firmly into the respective ports or they are plugged in "backwards."
- (3) Your jumpers for the cpu bus speed, clock multiplier, or voltage are not properly config ured.

### **IF YOU STILL ARE HAVING PROBLEMS...**

•The best way to solve any of your computer problems is to "start all over again." You've probably accumulated many peripherals every since you've got your computer. So basi cally remove all your cards except for the video card and your hard drive controller (if you have a SCSI hard drive or if you don't have an on-board i/o controller) and reboot your system.

•If you still get error messages after this reboot, try booting in "safe" mode per Windows 95 or try configurating your system with the most basic drivers i.e. vga instead of svga etc. If your problem is resolved, then it is most likely not a motherboard problem and the source of the crashes is due to one of your cards. See the next paragraph for suggestions on how to solve these problems. If the problem is not resolved then check your bios and reset the CMOS to factory defaults. You do this by hitting the specific hotkey (del or some other key prompted for when you boot up) during the memory check period of "bootup." Then select the function of resetting CMOS to factory defaults. Exit, save changes, and it will reboot. Other things that you can try if this doesn't help is to check the configuration of the motherboard and making sure the jumpers correctly match the components you've put on it i.e. cpu type and clock speed, type and size of cache etc. check your manual for what the correct jumper settings are. You can also check your memory, by booting your sys tem with the minimal number of memory chips (1 for 486/5x86, 2 for Pentiums) and rotating them and rebooting after each rotation to see if you can successfully restart your system. You can also try turning off your external cache via your bios and seeing if that is the problem.

•Basically, the best technique for troubleshooting is to change one setting and then rebooting, until you can get it to work.

•Once you're at this step you need to place one of your other cards in, one at a time and reboot after each installation of the card and its specific drivers. Do this until all your cards are in or until your system crashes or freezes again. If it crashes, then you will know that it has to do with that card. So "start all over again" by taking out all cards except for the video card and your hard drive controller and placing that particular card with the problem into your system. If it works then, it is probably a compatibility or configuration problem between two or more of your cards, so go back and check their IRQs, DMAs, I/O ad dresses, and make sure to contact the manufacturer for the latest drivers and ask for their tech support.

•Most problems with your computer can be traced to factors other than your motherboard and it is simply a matter of getting the right drivers or configurations from your peripheral manufacturer and you'll be on the right track in no time.

## **Miscellaneous BIOS Settings Mainboard Specifications**

### **USER PASSWORD**

•This item lets you set a system password which will need to be entered either every time when the system boots up or when the bios settings are accessed. The password cannot be longer than 6 characters.

•Make sure you write down your password. If you forget or lose the password, the only way to access the system is to clear the CMOS memory by holding down the <END> key when powering on the system.

### **ANTI-VIRUS**

•This virus program in the CMOS protects the boot sectors and the partition tables of your hard disk against any modifications that may be made to them. Any attempt to write to the boot sectors and partitions will cause the system to halt and you will need to use a bootable floppy disk to reboot the system and then you will need to run the virus checking program to make sure that your system is ok.

•Warning: Some operating systems may have problems with this feature of the bios because they may write to the boot sectors and the partition tables without your knowledge. Set this setting to disabled if there is an incompatibility.

### **DETECT IDE**

•If your system has an IDE hard drive, you can use this utility to detect its parameters and automatically enter them into the Standard CMOS Setup. This utility will autodetect up to four IDE devices.

### **DEFAULT SETTINGS**

•Original - The original default values recovers the original settings before modification.

•Optimal - The Optimal default values provide optimum system settings for all devices and system features.

•Best - The Best default values provide best performance settings for all devices and system features, but we can't guarantee that the system will run overnight on these settings.

### **EXITING BIOS**

•Press the <ESC> key to exit the BIOS setup program while in the main menu of the WinBios Setup and the following three options will be displayed on the screen.

(1) Save Changes and Exit - Select this item to save the values entered during the current session as you exit the BIOS.

(2) Do Not Save Changes and Exit - Select this item to exit the BIOS setup program without saving the values which has been entered during the current session.

(3) Continue - Select this item to return to the BIOS setup program.

### **CPUs SUPPORTED**

•Intel® Pentium® II & Celeron® ) at 66MHz & 100MHz base frequency (May required BIOS upgrade from our website for future processors) •High Performance Intel i440BX AGPset Chipset •CPU Plug & Play for faster and easier installation

### **MEMORY**

•Up to 768MB of main memory in 3 168-pin DIMM sockets for SDRAM •Supports ECC - 1-bit Error Code Correct function

### **ENHANCED IDE CONTROLLER**

•2 Channel PCI Bus Mastering EIDE controller supports up to four devices with PIO Mode 0 to Mode 4 and Ultra DMA/33

### **BUS ARCHITECTURE**

•One AGP Slot (Accelerated Graphics Port) V.1.0 •Four 32-bit PCI Local Bus Slots with Master Mode •Two 16-bit ISA Bus Slots

### **ON-BOARD SOUND**

•SB 16/PRO compatible with DirectSound 3D support •HRTF 3D Positional Audio Technology with full duplex stereo •Windows®NT/98/95/3.1 and MS-DOS supported by drivers

### **ON-BOARD I/O CONTROLLER**

•Two 16550 Fast Serial Ports •One SPP, EPP & ECP Mode Capable Parallel Port •One High Speed Floppy Drive Connector (Supports 2.88MB floppy drives & 1Mb/sec floppy transfer rates) •PS/2-Type Mouse interface header •Two Universal Serial Bus (USB) Ports •Optional ATX Form Card with USB, IR & PS/2 mouse ports

### **POWER MANAGEMENT FEATURES**

•SMM/SMI with APM Software Interface - Monitor CPU and I/O status •Supports ATX power functions - shutdown/suspend when ATX power supply is used •Keyboard Power On, Alarm Wake Up, Modem Wake Up, and Wake on Lan functions •Advanced Configuration Power Interface

### **SYSTEM MANAGEMENT FEATURES**

•Built-in hardware monitoring circuit to detects CPU/chasis temperature, fan speed, and actual current voltages

•Bundled with AMI Desktop Client Manager detects abnormal conditions and thermal management

### **BIOS FEATURES**

•"Plug and Play" AMI BIOS supports ACPI and Legacy PMU •BIOS built-in Trend's "ChipAway Virus" option to protect the boot process

### **SIZE**

•AT Form Factor - 8  $\frac{3}{4}$ " X 10  $\frac{1}{8}$ " - (22cm X 26cm) •Both AT and ATX Power Connectors

Amptro

## **Software Drivers & Applications <b>Peripheral Setup**

### **USE THE ENCLOSED CD-ROM FOR IDE, USB, & SOUND DRIVERS**

•The drivers for these options can be found at the following locations:

IDE - (CD-ROM LETTER):\BOARDS\IDE

USB - (CD-ROM LETTER):\BOARDS\USB

SOUND - (CD-ROM LETTER):\BOARDS\SOUND\CMI8330

System Management - (CD-ROM LETTER):\BOARDS\ADCM

•Please read the README.TXT in each directory to install the appropriate driver.

•The IDE and USB drivers are for Windows®95 only. They are not required under Windows®98.

•If you have a SIS 3DPro AGP card, please install the driver from the following location:

(CD-ROM LETTER):\BOARDS\AGP\3DPRO

Select the proper driver directory according to your operating system

Choose the Peripheral from the Setup section on the BIOS Setup mainmenu.

**ONBOARD FDC** •This option enables the FDC (Floppy Drive Controller) on the motherboard.

**ONBOARD SERIAL PORT 1 & 2** •This option specifies the base I/O port address of each serial port.

**SERIAL PORT2 MODE** •This option specifies the serial port #2 mode. (1) Normal - The normal serial port mode is used. (2) IrDA/ASKIR - The serial port#2 will be redirected to support the infrared function when this option is set to IrDA or ASKIR.

**SERIAL PORT2 MODE** •This option specifies the serial port #2 mode.

**ONBOARD PARALLEL PORT** •This option specifies the base I/O port address of the parallel port on the motherboard.

**PARALLEL PORT MODE** •Depending on your external device connected to the parallel port you can set the parallel port to the following modes: Normal, EPP or ECP.

**PARALLEL PORT IRQ** •This option specifies the IRQ on the parallel port.

**PARALLEL PORT DMA CHANNEL** •This option is only available if the setting of the parallel port mode is set to EPP/ECP.

**ONBOARD IDE** •This option specifies the channel used by the IDE controller on the motherboard.

**ONBOARD SOUND PRO** •This option allows you to enable the On-Board Sound Pro functions.

Choose the PCI/PnP from the Setup section on the BIOS setup mainmenu.

### **PLAY AND PLAY AWARE OS**

•Set this option to Yes if your operating system supports Plug and Play specifications.

### **PCI VGA PALETTE SNOOP**

•When this option is set to Enabled, multiple VGA devices operating on different buses can handle data from the CPU on each set of palette registers on every video device. Bit 5 of the command register in the PCI device configuration space is the VGA Palette Snoop bit (O is disabled).

### **ALLOCATE IRQ TO PCI VGA**

•This option is used to allocate IRQ to PCI VGA. Recommendation is set to No.

### **OFFBOARD PCI IDE CARD**

•This option specifies if an offboard PCI IDE controller adapter card is installed in the computer. You must specify the PCI expansion slot on the motherboard where the offboard PCI IDE controller is installed. If an offboard PCI IDE controller is used, the onboard IDE controller is automatically disabled. If an offboard PCI IDE controller adapter card is installed in the computer, you must also set the Offboard PCI IDE Primary IRQ and Offboard PCI IDE Secondary IRQ options.

### **OFFBOARD PCI IDE PRIMARY & SECONDARY IRQ**

•These options specify the PCI interrupt used by the Primary (or secondary) IDE channel on the offboard PCI IDE controller.

### **DMA CHANNEL 0, 1, 3, 5, 6, 7**

•These options specify the bus that the specified DMA channel is used on.

### **IRQ 3, 4, 5, 7, 9, 10, 11, 14, 15**

•These options specify the bus that the specified IRQ line is used on. These options allow you to reserve IRQs for legacy ISA adapter cards.

### **RESERVED MEMORY SIZE**

•This option is designed to be used for reserving memory for the I/O card.

### **RESERVED MEMORY ADDRESS**

•This option is designed to be used for reserving a memory address for the I/O card.

## **PCI/PnP Setup Mainboard Diagram & Layout**

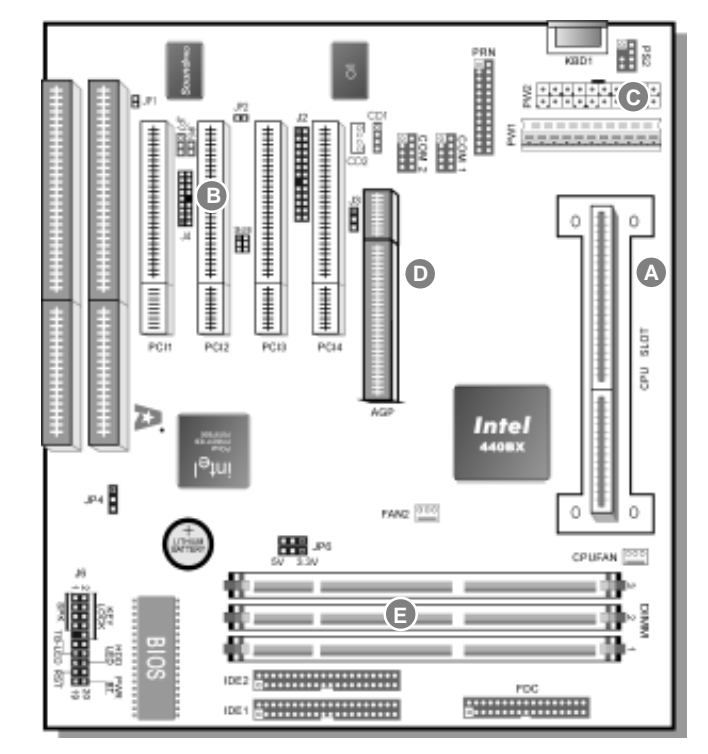

### **I/O CONNECTOR PORTS**

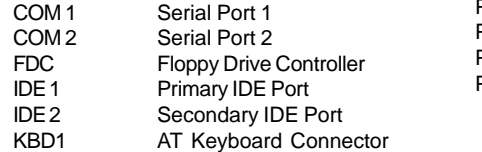

PRN LPT Parallel Port<br>PS2 PS/2 Mouse Port PS2 PS/2 Mouse Port<br>PW1 AT Power Conne PW1 **AT Power Connector**<br>PW2 **ATX Power Connector ATX Power Connector** 

### **A CPU SLOT - SLOT 1**

Plug in your Intel Pentium II CPU into the Single Edge Contact Slot. Make sure you have the retention clips and screws before the installation.

### **ATX FORM CARD B CONNECTOR**

This is where you can plug in a case bracket that contains the ports for a PS/2 mouse, USB peripherals, and Infrare devices.

### **C ATX POWER SUPPLY CONNECTOR**

Plug the single 20 pin connector into the board connector. It should only fit in one direction.

#### **AGP PORT D**

The board supports Accelerated Graphics Port (AGP) video cards.

#### **DIMM MODULE SLOTS E**

Plug in 168pin DIMM memory modules into these three slots.

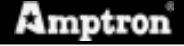

## **Mainboard Connectors**

### **J6 KEYLOCK - Keylock & Power LED**

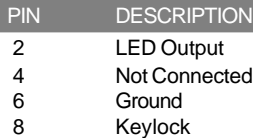

10 Ground

### **J6 SPK - Speaker Connector**

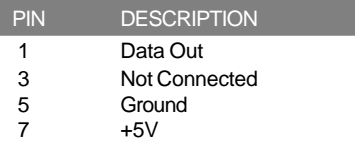

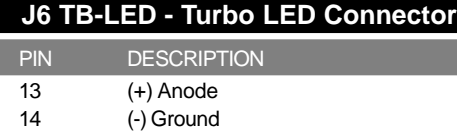

### **J6 HDD-LED - HDD LED Connector**

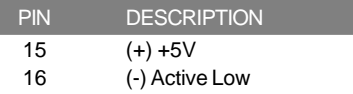

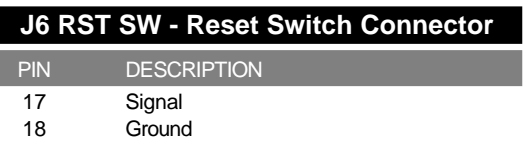

### **J6 PWRBT - Suspend Switch**

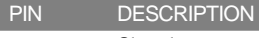

19 Signal

20 Ground

## **POWER MANAGEMENT SETUP**

The BIOS setup options described in this section are selected by choosing the Power Management icon from the Setup section on the BIOS Setup mainmenu.

### **POWER MANAGEMENT/APM**

•Set this option to enable power management features and APM (Advanced Power Management).

### **GREEN PC MONITOR POWER STATE**

•This option specifies the power state that the green PC-compliant video monitor enters when AMIBIOS places it in a power savings state after the specified period of display inactivity has expired.

### **VIDEO POWER DOWN MODE**

•This option specifies the power conserving state that the VESA VGA video subsystem enters after the specified period of display inactivity has expired.

### **HARD DISK POWER DOWN MODE**

•This option specifies the power conserving state that the hard disk drive enters after the specified period of hard drive inactivity has expired.

### **STANDBY TIME OUT (MIN)**

•This option specified the length of system inactivity while in Full power on state. When this length of time expires, the computer enters Standby power state.

### **SUSPEND TIME OUT (MIN)**

•This option specified the length of a period of system inactivity while in Standby state. When this length of time expires, the computer enters Suspend power state.

### **DISPLAY ACTIVITY**

•When set to Yes, these options enable event monitoring on the specified hardware interrupt request line and the computer is in a power saving state, BIOS watches for activity on the specified IRQ line. The computer enters the full on power state if any activity occurs.

### **CPU CRITICAL TEMPERATURE**

•System will alarm when the temperature of CPU is over the preset value.

**RTC ALARM RESUME FROM SOFT OFF** •Set this option to enable the RTC Alarm to wake up the system which is Soft Off.

### **RTC ALARM DATE & TIME**

•Set these options to specify the RTC Alarm time on Date/ Hour/ Minute/ Second.

## **CHIPSET SETUP**

Choose the Chipset icon from the Setup section on the BIOS setup mainmenu. All Chipset Setup options are then displayed and are described in this section.

### **AUTO CONFIGURE EDO DRAM TIMING**

•Set this option to enable the Auto Configuration of DRAM Timing.

### **EDO DRAM SPEED**

•Based on the type of your EDO RAM, set this option to either 60ns or 70ns.

### **EDO READ BURST TIMING**

•Set this option to select the proper EDO DRAM Read Timing.

#### **EDO WRITE BURST TIMING**

•Set this option to select the proper EDO DRAM Write Timing.

### **SDRAM CAS LATENCY**

•This option is designed to select the SDRAM CAS Latency.

### **DRAM INTEGRITY MODE**

•Choose Non-ECC, EC-Only, or ECC.

- (1) Non-ECC: Has byte-wise write capability but no provision for protecting data integrity in the DRAM array.
- (2) EC-Only: Data errors are detected but not corrected.
- (3) ECC: Allows a detection between single-bit and multiple-bit errors and recovery of single bit errors.

### **AGP APERTURE SIZE**

•Choose 4MB, 8MB, 16MB, 32MB, 64MB, 128MB, or 256MB. Memory-mapped, graphics data structures can reside in the Graphics Aperture. Use the default setting.

#### **8 BIT I/O RECOVERY TIME**

•This option specifies the length of a delay inserted between consecutive 8-bit I/O operations.

### **16 BIT I/O RECOVERY TIME**

•This option specifies the length of a delay inserted between consecutive 16-bit I/O operations.

### **ONBOARD USB**

•Choose Enabled or Disabled. Set this option to enable the system BIOS USB (Universal serial Bus) functions.

### **USB FUNCTION FOR DOS**

•Choose Enabled or Disabled. Set this option to enable the passive release on the USB (Universal Serial Bus).

## **Miscellaneous Mainboard Setup**

### **Sound Pro Connectors**

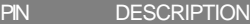

- CD1/CD2 Analog Audio for Sony/Panasonic Connect to CD-ROM
- J2 Sound and Game Connectors (Line-In, Mic, Line-Out & Game)
- JP5 Digital Audio In Connect to CDROM depending on drive
- JP7 Digital Audio Out Pin 1~2 for 5v device, and Pin 3~2 for 0.5v device<br>JP2 Microphone Type Jumper (Open = Normal, Closed = Special)
- JP2 Microphone Type Jumper (Open = Normal, Closed = Special)

Game

- Reserved Opened as default, Closed = Disabled on-board sound
- \* The on-board sound can be disabled through BIOS setting.

### **Sound and Game Bracket**

Line-In MIC Line-Out

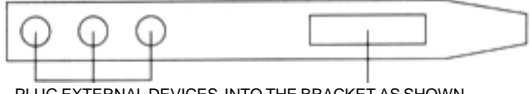

PLUG EXTERNAL DEVICES INTO THE BRACKET AS SHOWN

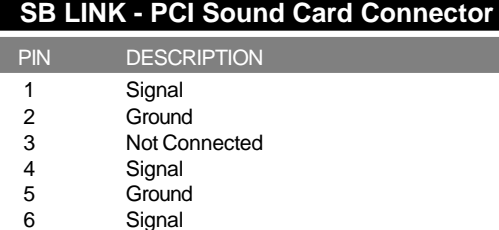

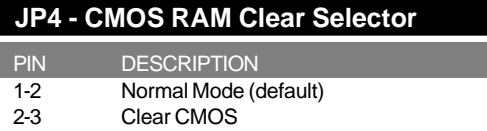

Make sure that this jumper is set to Normal Mode (1-2) before installing the motherboard. Unplug the power cord before clearing CMOS

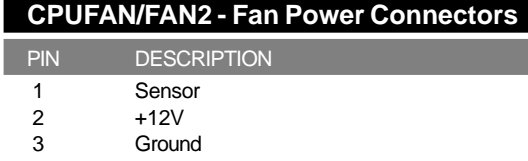

## **ATX Power Features Advanced Setup**

### **WINDOWS 95 SHUT DOWN**

•The "It is now safe to turn off your computer" message will not be shown when you are shutting down the computer.

### **J6 (19-20) - POWER BUTTOM & SUSPEND SWITCH CONNECTOR**

•When the system is off, push the power button to turn the system on.

•When the system is on, push the power button rapidly to switch the system to the Suspend mode and by pushing and holding the button for more than 4 seconds, it will turn the system completely off.

•When the system is in the Suspend Mode, push the power button rapidly to turn the system on.

### **J3 - Wake On LAN (ATX POWER ONLY)**

### PIN DESCRIPTION

- 1 5V Stand By
- 2 Ground
- 3 Active High

### **J4 - Optional ATX Form Card Bracket**

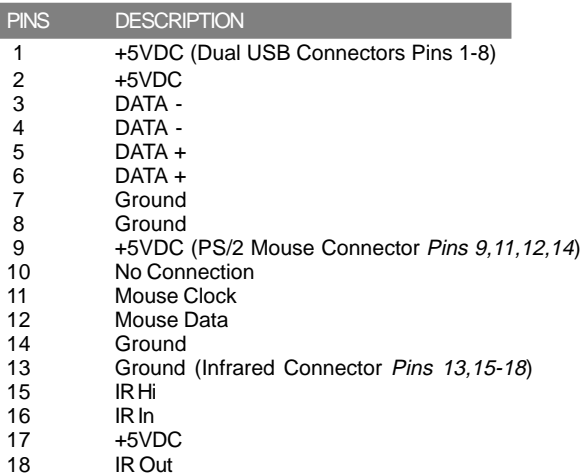

### **JP9 - Keyboard Power On Selector**

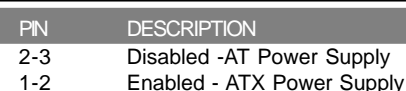

The "Keyboard Power On" in BIOS setup has to be enabled, and the power supply has to be able to provide 300mA on +5VSB(+5V Standby) signal.

The BIOS setup options described in this section are displayed by choosing the Advanced icon from the Setup section on the BIOS Setup mainmenu. All Advanced Setup options are described in this section.

### **QUICK BOOT**

•Set this option to Enabled to permit BIOS to boot within 5 seconds.

### **1ST BOOT DEVICE, 2ND BOOT DEVICE...**

•Set these options to select the boot sequence from different booting devices.

### **TRY OTHER BOOT DEVICES**

•Choose Yes or No to search other boot devices to boot up the system when all the options in the previous function failed.

#### **S.M.A.R.T. FOR HARD DISKS**

•Choose Enabled or Disabled. This option allows you to utilize the S.M.A.R.T. function of HDDs.

### **FLOPPY DRIVE SWAP**

•This option allows you to swap floppy drives between A: and B:.

### **FLOPPY DRIVE SEEK**

•Choose Enabled or Disabled. Disabled provides a faster boot and reduces the possibility of damaging the heads.

### **PS/2 MOUSE SUPPORT**

•When this option is set to Enabled, BIOS supports a PS/2-type mouse.

#### **PASSWORD CHECK**

•This option specifies the type of BIOS password protection that is implemented. The settings are:

(1) Setup - The password prompt appears only when an end user attempts to run WinBIOS Setup.

(2) Always - A password prompt appears every time the computer is powered on or rebooted. •The BIOS password does not have to be enabled. The end user sets the password by choosing the Password icon on the WinBIOS Setup screen.

### **BOOT TO OS/2 OVER 64MB**

•You need to set this option to Enabled when using the OS/2 operating system with installed DRAM that is greater than 64MB.

### **INTERNAL CACHE**

•This option selects to enable the internal cache or not. Choices are Disabled and Enabled.

### **SYSTEM BIOS CACHEABLE**

•BIOS always copies the system BIOS from ROM to RAM for faster execution. Set this option to Enabled to permit the contents of the F0000h RAM memory segment to be written to and read from cache memory.

### **C000 16K SHADOW, C400 16K SHADOW...**

(1) Disabled - The specified ROM is not copied to RAM.

(2) Enabled - The contents of the ROM area are not only copied from ROM to RAM for faster execution, the contents of the RAM area can be written to or read from cache memory. (3) Cached - The contents of the ROM area are copied from ROM to RAM for faster execution.

The BIOS setup options described in this section are displayed by choosing the Standard icon from the Setup section on the BIOS Setup mainmenu. All Standard Setup options are described in this section.

### **PRIMARY MASTER & SLAVE, SECONDARY MASTER & SLAVE**

•Choose these icons to configure the hard disk drive named in the option. When you click on an icon, the following parameters are listed: Type, LBA/Large Mode, Block Mode, 32Bit Mode, and PIO Mode. All parameters relate to IDE drives except Type. Choose the Type parameter and select Auto BIOS to automatically detect the IDE drive parameters and to display them. Choose on LBA Mode and choose On to enable support for IDE drives with capacities greater than 528MB. Click on Blk Mode and choose On to support IDE drives that use Blk Mode. Click on 32Bit Mode and click on On to support IDE drives that permit 32-bit accessing.

### **DATE/TIME**

**•**Select the Date/Time option to change the date or time. The current date and time are displayed. Enter new values through the displayed window.

### **FLOPPY DRIVE A & B**

**•**Choose the Floppy Drive A or B icon to specify the floppy drive type. The settings are 360KB 5 1/4", 1.2MB 5 1/4", 720KB 3 1/2", 1.44MB 3 1/2", or 2.88MB 3 1/2".

## **Standard Setup CPU Installation**

The jumperless CPU Plug and Play feature of the AMIBIOS allows for easy and automatic setup of the processor installed into the motherboard.

### **CPU SPEED**

•Select a correct CPU Speed to match your CPU.

### **CPU INSTALLATION INSTRUCTIONS**

This motherboard supports an Intel Pentium II processor using a Single Edge Contact (SEC) slot. Make sure that you have the following items (which should be included in the package) before performing the installation: (1) 4 screws (2) 1 retention clip.

(1) There are 2 sets of small holes along Slot 1 of your motherboard: two on the top and two on the bottom. Snap the retention clip (2) right into those 2 sets of holes.

**In order to install the retention clip properly you may need to match up the notch on the retention clip with the tab on the Slot 1 interface.**

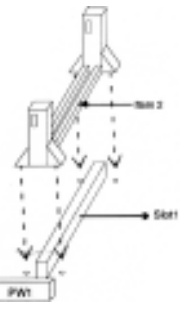

(2) Find the holes in each corner of the retention clip and insert one of the four screws into each of these holes.

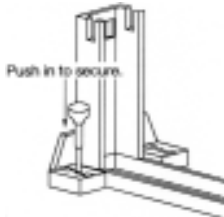

(3) Push the screws downward to secure the retention clip.

(4) Flatten the two latches on the side of the CPU. Insert the CPU into the retention clip. Lock the two latches to secure the CPU.

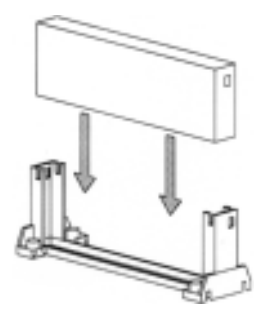

Amptr

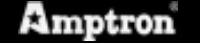

## **Memory Configurations**

### **MEMORY INSTALLATION SETTINGS**

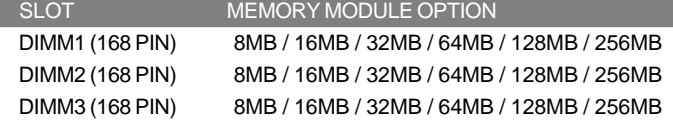

### **MEMORY CONSIDERATIONS**

- •The mainboard lets you add up to 768MB of system memory through 3 DIMM sockets on the board.
- •When installing DIMM modules, make sure that Pin 1 of the module must match with Pin
- 1 of the DIMM socket. Press down firmly until the side clips lock into place.

•Uses Synchronous DRAM (SDRAM) 12ns or faster modules, and use PC100(8ns or faster) SDRAM for 100MHz CPU clock.

### **JP6 - DIMM Voltage Selector** JP6A JP6B DESCRIPTION  $1 - 2$   $1 - 2$   $3.3V$  (default)

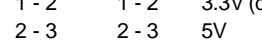

## **BIOS Introduction Guide**

AMI's BIOS ROM has a built-in Setup program that allows users to modify the basic system configuration. This type of information is stored in battery-backed CMOS SRAM so that it retains the Setup information when the power is turned off.

### **WARNING**

•Due to the frequent upgrades of the AMI BIOS, this manual may not include descriptions of all the features available to you in your current BIOS.

•Do not change the settings in the BIOS unless you know EXACTLY what you are doing or when told to do so by a trained technician. Changing any of the BIOS settings, may affect the performance of your system and can also cause your system to hang.

### **ENTERING THE BIOS SETUP**

•Power ON the computer and press <Del> immediately will allow you to enter Setup. If the message disappears before you respond and you still wish to enter Setup, restart the system to try again by turning it OFF then ON or pressing the "RESET" bottom on the system case. You may also restart by simultaneously press <Ctrl>, <Alt>, and <Del> keys.

### **THE MAIN MENU**

•Once you enter AMI BIOS CMOS Setup Utility, the Main Menu will appear on the screen. The Main Menu allows you to select from nine setup functions and two exit choices. Use your keyboard to choose options. Modify system parameters to reflect system options. Press Alt-H for help.